# Entfernen von Geräten aus einer eingebetteten Probe auf dem SG350 und SG550 Ī

### Ziel

In diesem Dokument wird erläutert, wie Sie Geräte aus der integrierten Probe der Switches der Serien SG350 und SG550 entfernen.

## Einführung

Die FindIT Network Management-Anwendung erkennt automatisch ein Netzwerk und ermöglicht es dem Netzwerkadministrator, alle unterstützten Cisco Geräte zu konfigurieren und zu überwachen, z. B. Cisco Switches, Router und Wireless Access Points. Außerdem werden Administratoren über alle verfügbaren Firmware-Updates oder Geräte benachrichtigt, für die keine Garantie mehr besteht oder die ein Support-Vertrag besteht. FindIT Network Manager ist eine verteilte Anwendung, die aus zwei separaten Komponenten oder Schnittstellen besteht:

• Ein einziger FindIT Network Manager wird an einem geeigneten Ort im Netzwerk installiert. Jede Probe ist einem Manager zugeordnet.

• FindIT Network Probe - Eine Instanz von FindIT Network Probe wird an jedem Standort im Netzwerk installiert. Die Sonde führt eine Netzwerkerkennung durch und kommuniziert direkt mit jedem Cisco Gerät.

Über die Manager-Schnittstelle können Sie einen allgemeinen Überblick über den Status aller Standorte in Ihrem Netzwerk erhalten und eine Verbindung mit der Probe herstellen, die an einem bestimmten Standort installiert ist, wenn Sie detaillierte Informationen zu dieser Site anzeigen möchten. Darüber hinaus ermöglicht die Probe Manager-Funktionalität für Geräte, die mit dem lokalen Netzwerk verbunden sind.

Wenn Konfigurationsänderungen in Ihrem Netzwerk auftreten, müssen Sie ein Gerät möglicherweise entfernen oder möchten es nicht mehr in Ihrer FindIT-Topologie sehen. Vielleicht haben Sie das Gerät in ein anderes Netzwerk verschoben oder ein neues Gerät gekauft, um ein älteres zu ersetzen. In diesem Artikel wird der einfache Vorgang zum Entfernen eines Geräts beschrieben. Beachten Sie, dass Sie nur Offline-Geräte entfernen können. Wenn das Gerät wieder hinzugefügt wird, wird es erneut erkannt.

Weitere Informationen zum FindIT Network Manager und zur Probe finden Sie unter: [Cisco](/content/en/us/products/cloud-systems-management/findit-network-management/index.html?dtid=osscdc000283) [FindIT Netzwerkmanagement](/content/en/us/products/cloud-systems-management/findit-network-management/index.html?dtid=osscdc000283).

Weitere Informationen zum Aktivieren der eingebetteten Probe finden Sie in folgendem Artikel: [Aktivieren der eingebetteten FindIT-Tests für die Switches der Serien SG350 und](/content/en/us/support/docs/smb/switches/cisco-350-series-managed-switches/Enabling_the_Embedded_FindIT_Probe_on_the_SG350_and_SG550_Series_Switches.html) [SG550](/content/en/us/support/docs/smb/switches/cisco-350-series-managed-switches/Enabling_the_Embedded_FindIT_Probe_on_the_SG350_and_SG550_Series_Switches.html).

#### Anwendbare Geräte

•€€€€€€ SG350

SG550

#### Softwareversion

• $2.4/5.53$ 

#### Entfernen von Geräten aus eingebetteten Datensätzen

Schritt 1: Melden Sie sich auf der Webseite für die Konfiguration Ihres Switches an.

Hinweis: Wir verwenden den Switch SG550X-24.

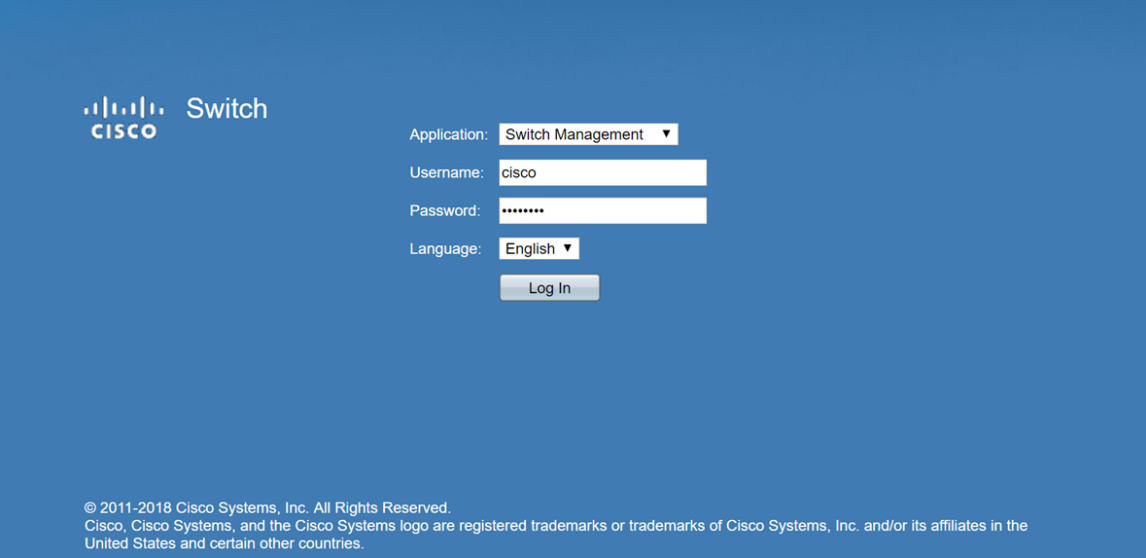

Schritt 2: Klicken Sie in der rechten oberen Ecke der grafischen Benutzeroberfläche (GUI) auf das Symbol FindIT, um die FindIT Network Probe aufzurufen.

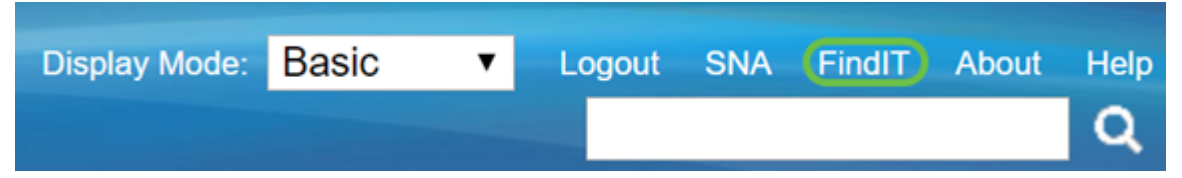

Schritt 3: (Optional) Eine weitere Möglichkeit für den Zugriff auf die FindIT Network Probe besteht in der Eingabe der Switch-IP-Adresse im Uniform Resource Locator (URL) mit https:// vor der Switch-IP-Adresse und :4443 nach der Switch-IP-Adresse. Für diese Demonstration haben wir in https://192.168.1.113:4443 eingegeben. Drücken Sie dann die Eingabetaste auf Ihrer Tastatur. Sie werden zur Seite FindIT Network Probe (Suche nach IT-Netzwerken) weitergeleitet.

Hinweis: Damit dies funktioniert, müssen Sie beim Switch angemeldet sein. Andernfalls gelangen Sie zur Anmeldeseite, wo Sie sich anmelden können. Wenn ein Zertifikatfehler auftritt, fahren Sie mit der Webseite fort.

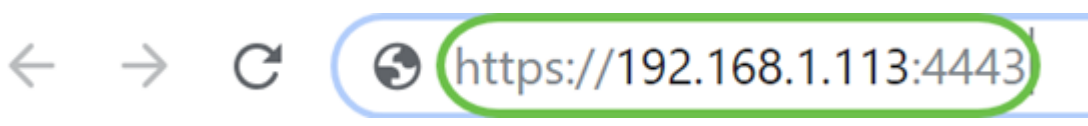

Schritt 4: Wählen Sie das Gerät aus, das Sie entfernen möchten. In diesem Beispiel wird der SG550X-24 ausgewählt, der in der FindIT-Testtopologie rot markiert ist.

Hinweis: Vergewissern Sie sich, dass das Gerät auf der eingebetteten FindIT-Anfrage als offline angezeigt wird, oder dass Sie es nicht aus FindIT entfernen können.

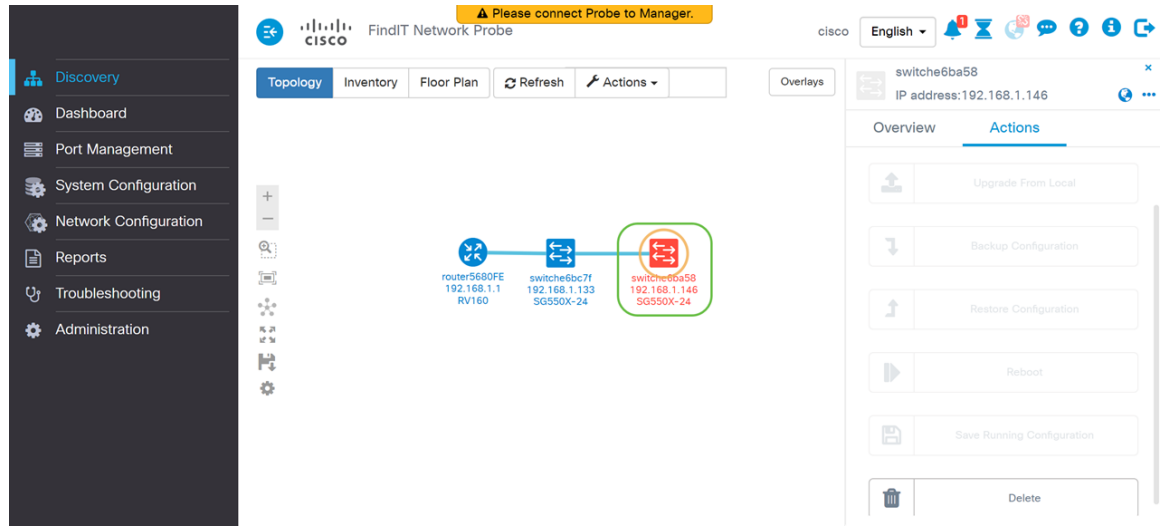

Schritt 5: Klicken Sie im rechten Menü auf die Registerkarte Aktionen und drücken Sie Löschen.

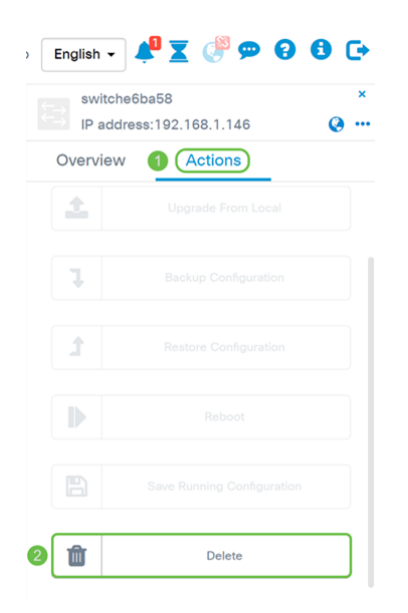

## **Schlussfolgerung**

Sie sollten jetzt ein Gerät erfolgreich aus der integrierten Probe Ihres Switches der Serie SG350 oder SG550 entfernt haben.